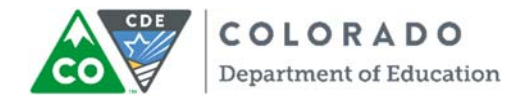

# **PearsonAccessnext Student Transfer Request Guidance Version 1.0**

*October 2017*

#### **Document Overview**

The purpose of this document is to provide information on how to use PearsonAccess<sup>next</sup> to successfully manage registrations of students who transfer between districts in Colorado. The following sections provide step‐by‐step directions on how to move students from one district to another through the use of the PearsonAccess<sup>next</sup> user interface or import/export process. These directions apply to both computer-based and paper-based testing formats.

**Note**: The transfer request feature does not need to be used for school-to-school transfers within a district. The District Assessment Coordinator (DAC), or other designated individual with the appropriate PearsonAccess<sup>next</sup> user roles, can update the school on the student's registration as long as the student moves to another school within the district.

#### Document Contents

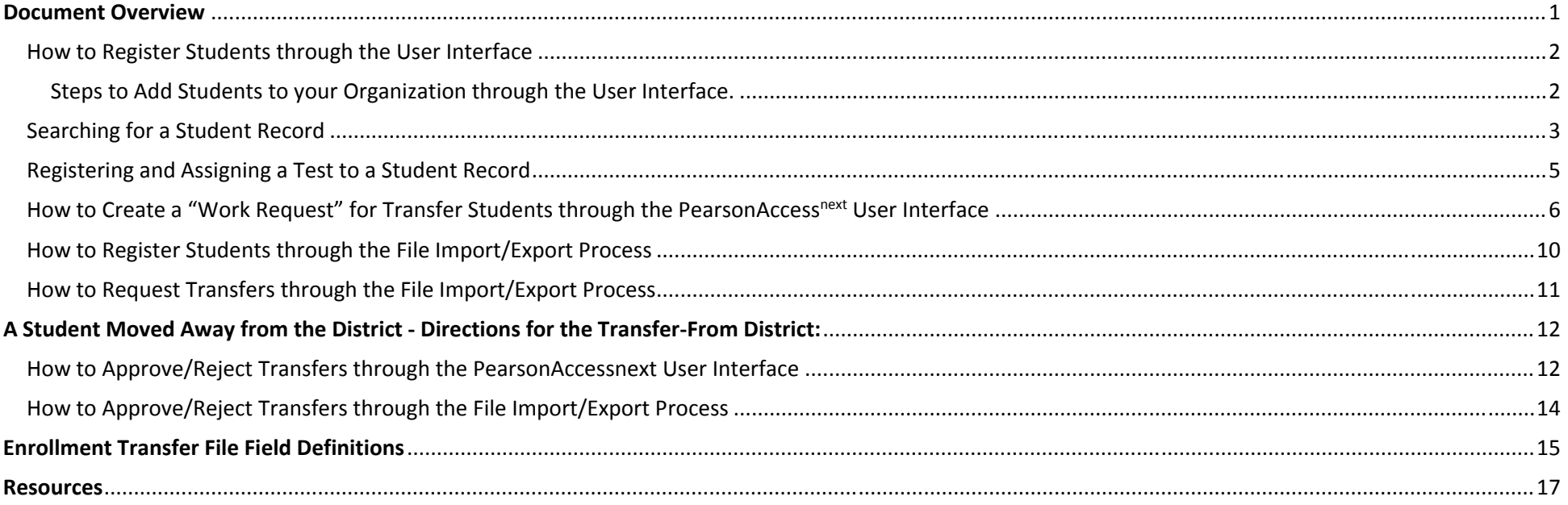

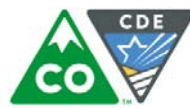

# **A New Student Moved into the District ‐ Directions for the Transfer‐To District:**

#### How to Register Students through the User Interface

The purpose of this section is to provide information on how to use PearsonAccess<sup>next</sup> to successfully register students who move to your organization. Users assigned the **LEA/District Test Coordinator** or **School Test Coordinator** role can manually create/locate, enroll, register, and assign <sup>a</sup> test to <sup>a</sup> student record. Users assigned the **LEA/District Test Coordinator** or **Sensitive Data** role can request <sup>a</sup> student transfer through the "Work Request" screen.

For information about Registering Students via SR/PNP go to page **10**. For information about Requesting Transfers through the File Import go to page **11.**

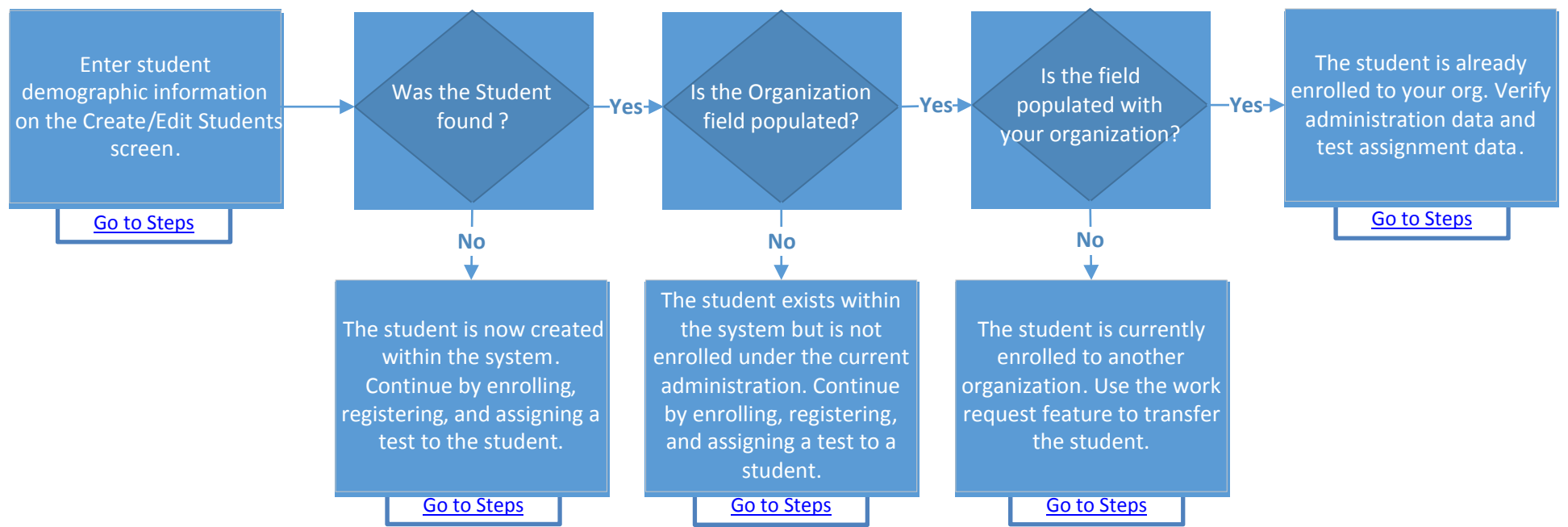

#### **Steps to Add Students to your Organization through the User Interface.**

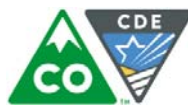

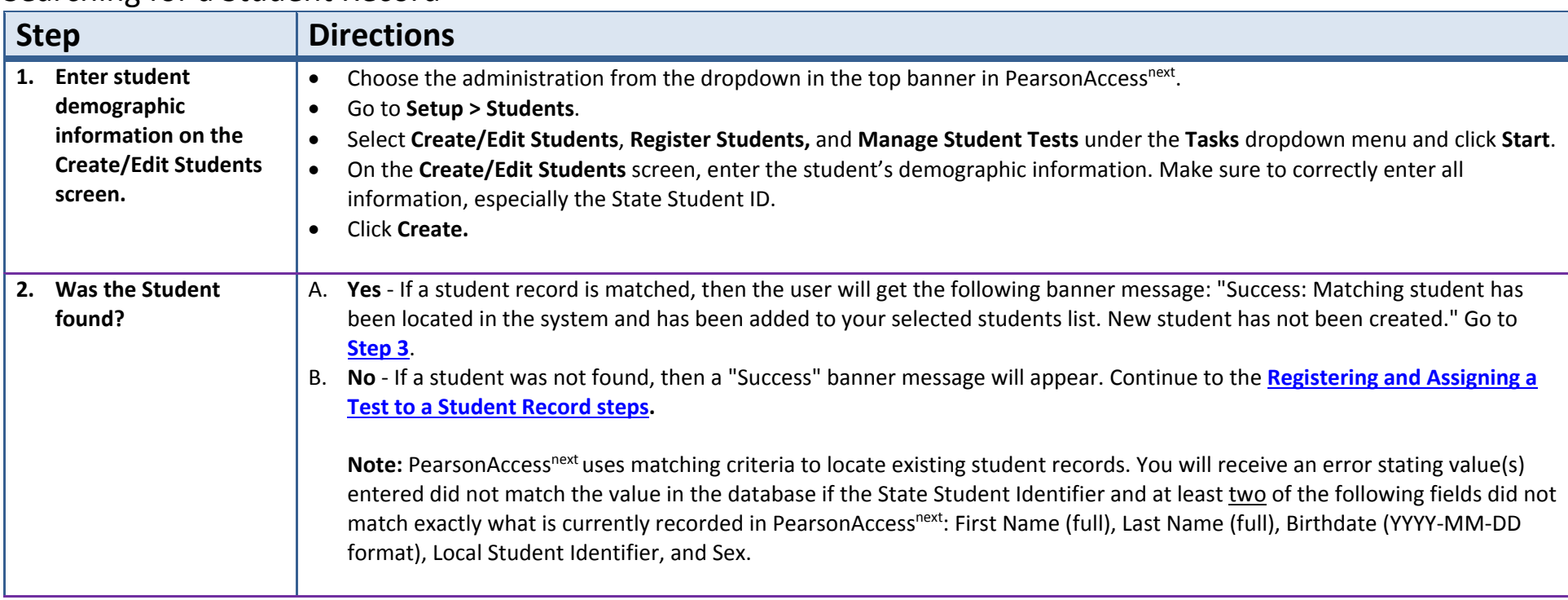

#### Searching for <sup>a</sup> Student Record

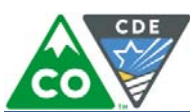

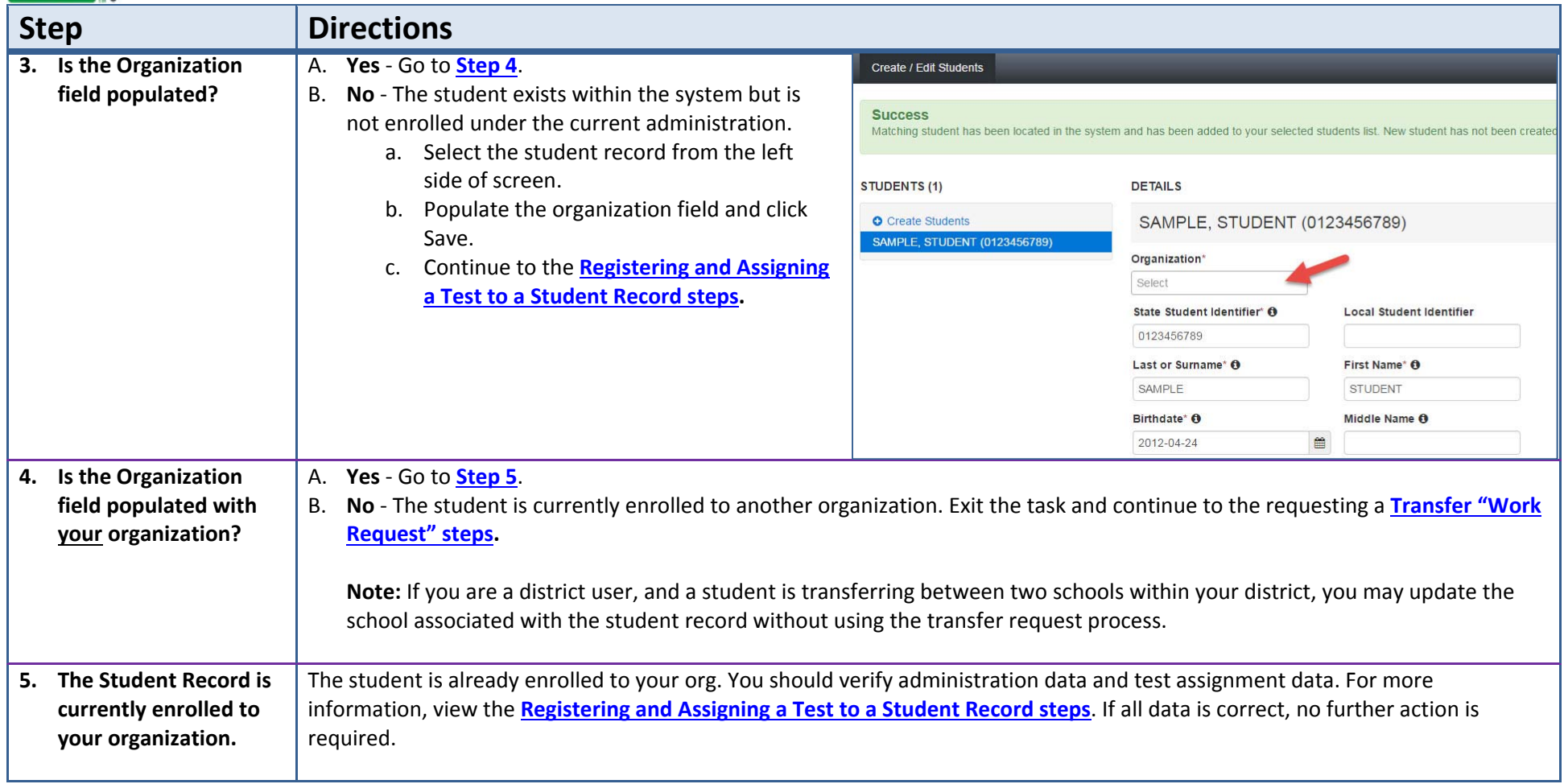

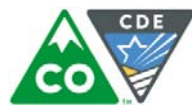

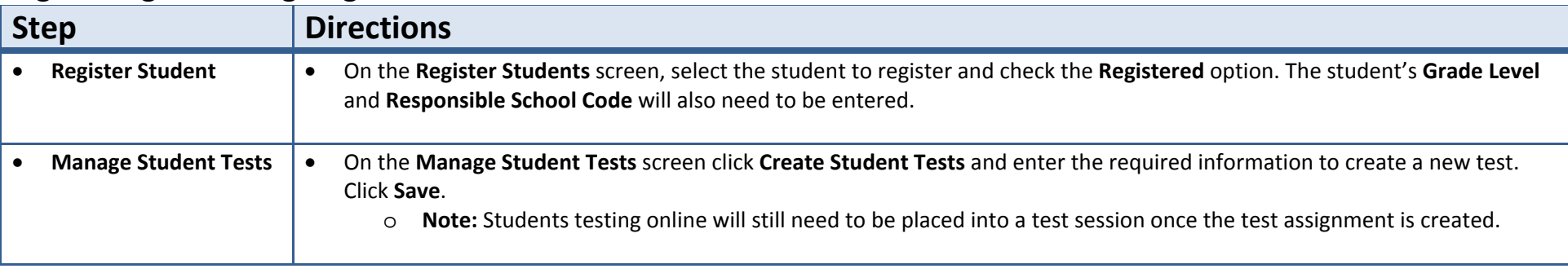

## Registering and Assigning <sup>a</sup> Test to <sup>a</sup> Student Record

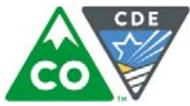

#### How to Create a "Work Request" for Transfer Students through the PearsonAccess<sup>next</sup> User Interface Only users assigned the **LEA/District Test Coordinator** or **Sensitive Data** role can create <sup>a</sup> transfer "Work Request."

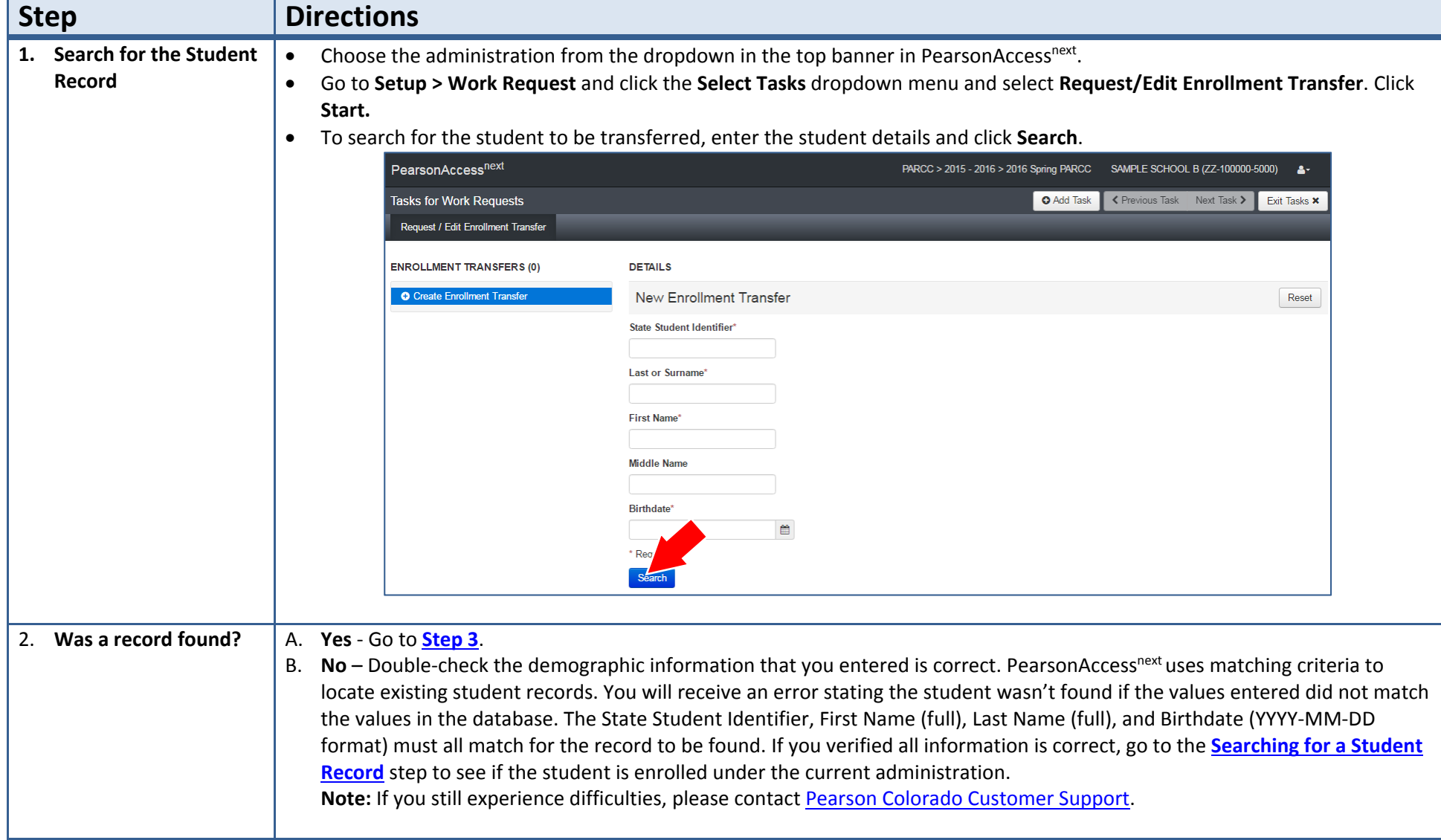

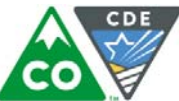

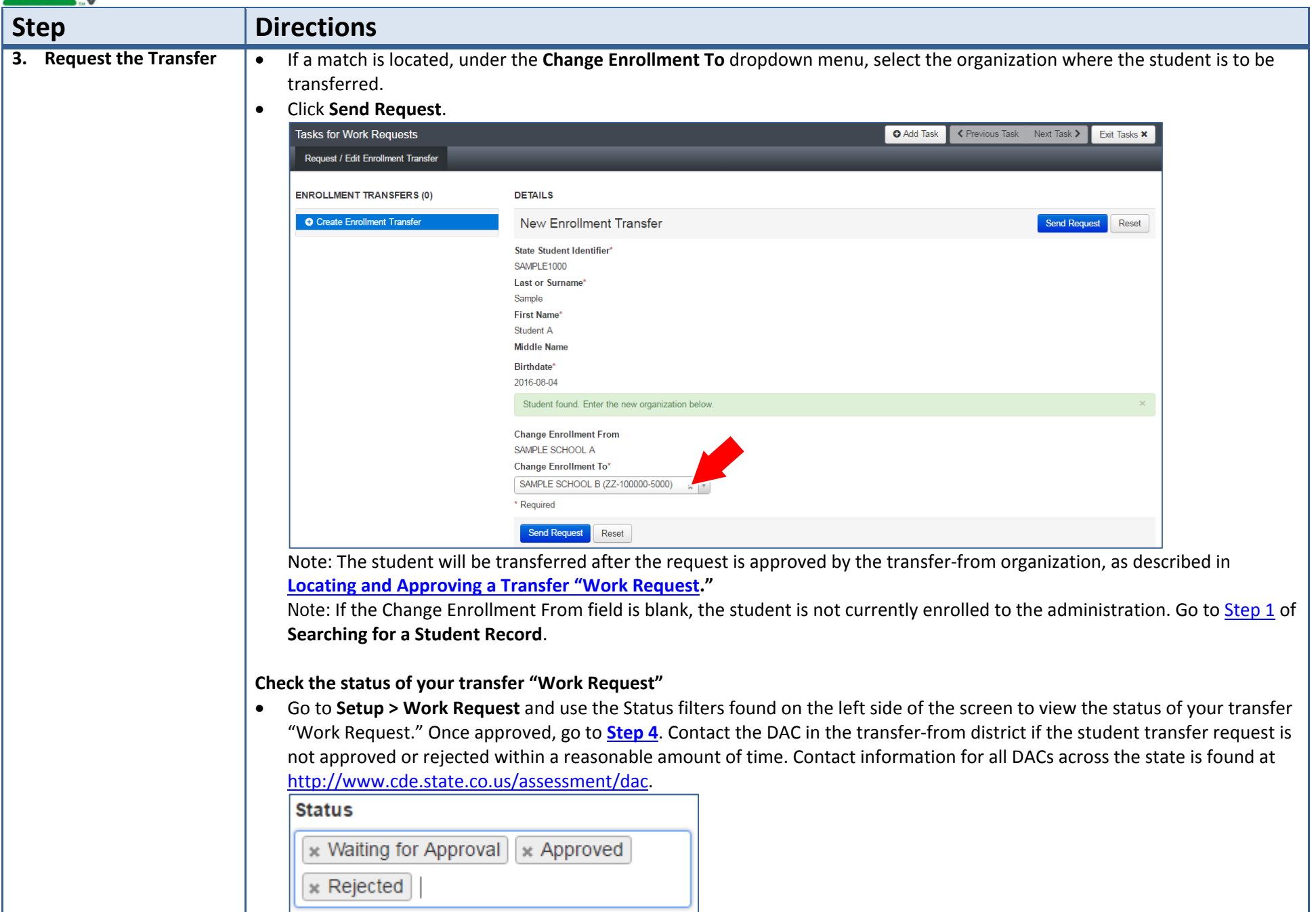

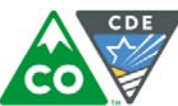

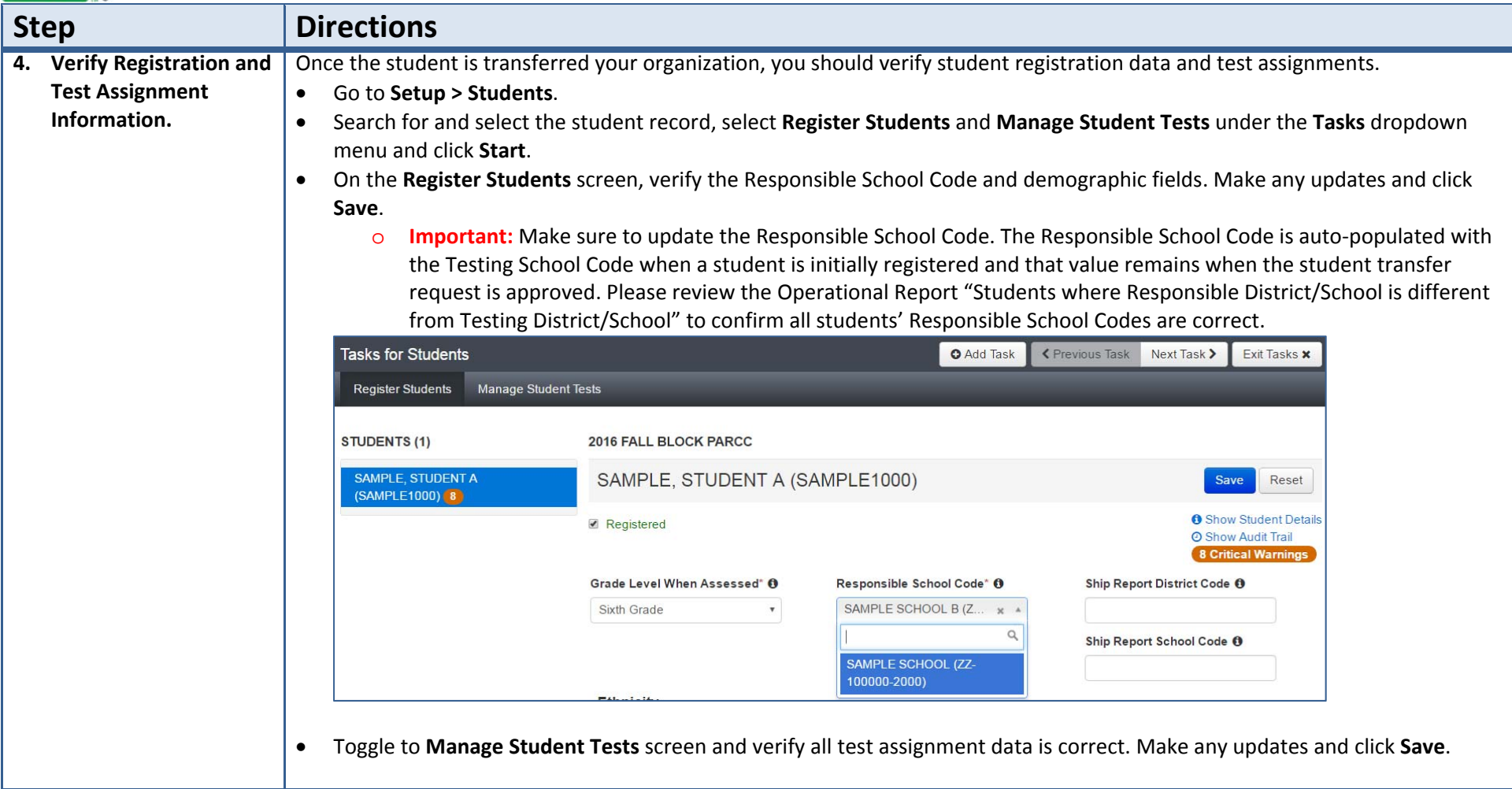

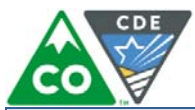

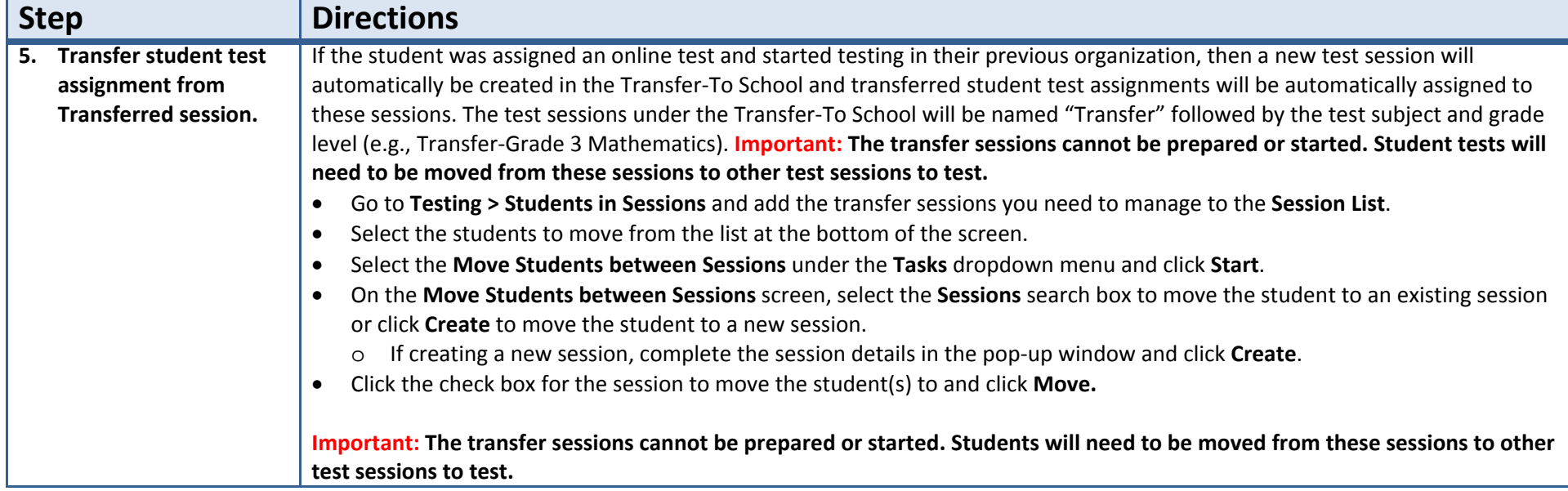

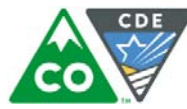

#### How to Register Students through the File Import/Export Process

**Note:** Only students who are not enrolled to another organization will be registered without error.

The purpose of this section is to provide information on how to use PearsonAccess<sup>next</sup> to successfully manage students who move prior to the start of the test administration but after the initial Student Registration/Personal Needs Profile (SR/PNP) import. This can be completed by users assigned the **LEA/District Test Coordinator** or **School Test Coordinator** role. The user will also need the **Sensitive Data** add‐on role or the **Student Test Update** add‐on role.

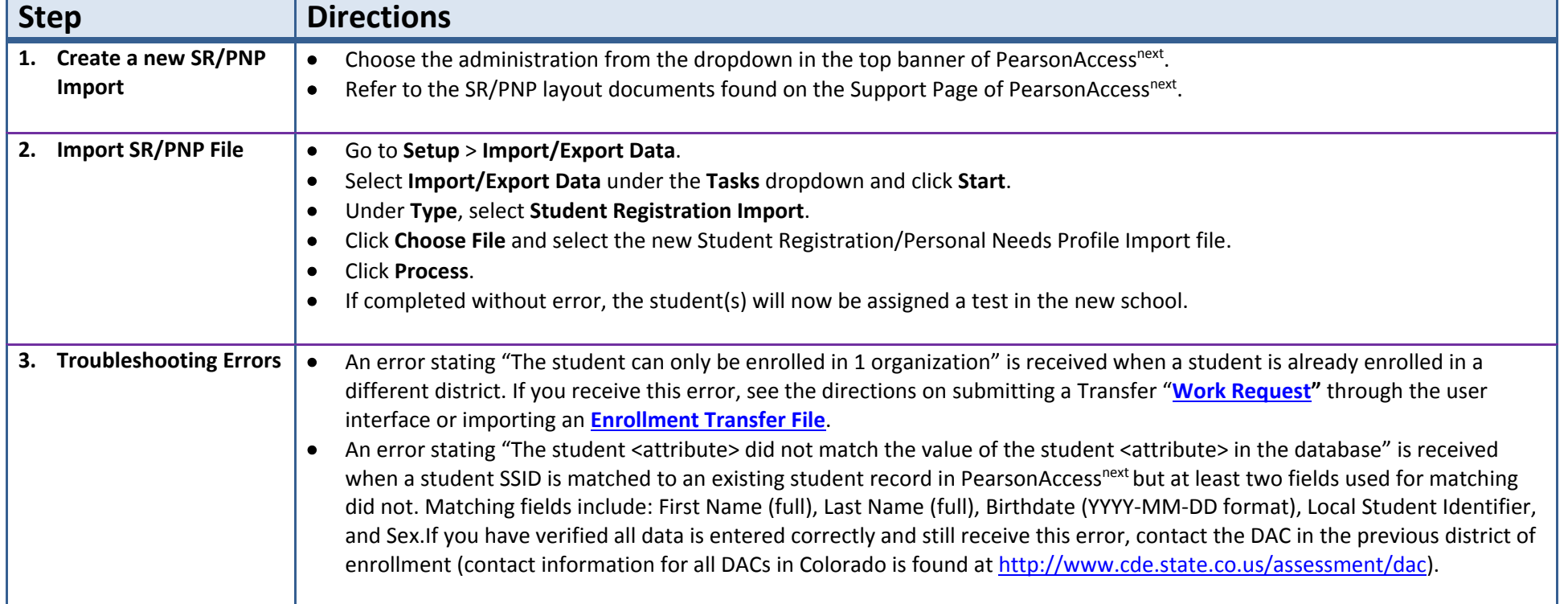

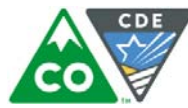

#### **Step Directions 1. Create a new Transfer Work Request Import File** $\bullet$ **•** Choose the administration from the dropdown in the top banner of PearsonAccess<sup>next</sup>.  $\bullet$ **• Download the Enrollment Transfer Template file found on the Support Page of PearsonAccess**<sup>next</sup>.  $\bullet$  Populate Enrollment Transfer File Template using the **Enrollment Transfer File Field Definitions**. o Populate Column M – Action Field with "C" to create the enrollment transfer request. **Note**: If a SR/PNP file was imported and "The student can only be enrolled in 1 organization" error message was received, download the Records in Error file from the View files Details task screen to help populate required fields in an Enrollment Transfer File. Use the following table as <sup>a</sup> field crosswalk. **Enrollment Transfer File SR/PNP** Column A – State Student Identifier Column F – State Student Identifier Column C – Last or Surname Column I – Last or Surname Column D – First Name Column J – First Name Column F - Birthdate Column L – Birthdate Column J – Transfer ToOrganization Code Concatenate the values from Column A – State Abbreviation, Column B ‐ Testing District Code, and Column C ‐ Testing School Code with <sup>a</sup> hyphen separating the values. **2. Import Enrollment Transfer File** $\bullet$  Go to **Setup** <sup>&</sup>gt; **Import/Export Data**.  $\bullet$  Select **Import/Export Data** under the **Tasks** dropdown and click **Start**.  $\bullet$  Under **Type**, select **Enrollment Transfer Import**.  $\bullet$  Click **Choose File** and select the locally saved Enrollment Transfer Import file.  $\bullet$  Click **Process**. **Note**: The student will be transferred after the request is approved by the transfer‐from organization. Fields are used for matching data only, no updates to student data field are made from the Enrollment Transfer Import file. **Check the status of your transfer "Work Request"** Go to **Setup <sup>&</sup>gt; Work Request**, and use the **Status** filters found on the left side of the screen to view the status of your transfer "Work Request." Once approved, go to **Step 4** under **How to Create <sup>a</sup> "Work Request" for Transfer Students through the PearsonAccessnext User Interface. Note**: Contact the DAC in the transfer‐from district if the student transfer request is not approved or rejected within <sup>a</sup> reasonable amount of time. Contact information for all DACs in Colorado is found at http://www.cde.state.co.us/assessment/dac.

#### How to Request Transfers through the File Import/Export Process

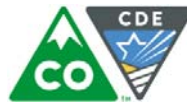

# **A Student Moved Away from the District ‐ Directions for the Transfer‐From District:**

#### How to Approve/Reject Transfers through the PearsonAccessnext User Interface

The purpose of this section is to provide information on how to use PearsonAccess<sup>next</sup> to successfully transfer students who move from your organization. Users assigned the **LEA/District Test Coordinator** role or the **Sensitive Data** role can review, approve, and reject student transfers through the "Work Request" screen.

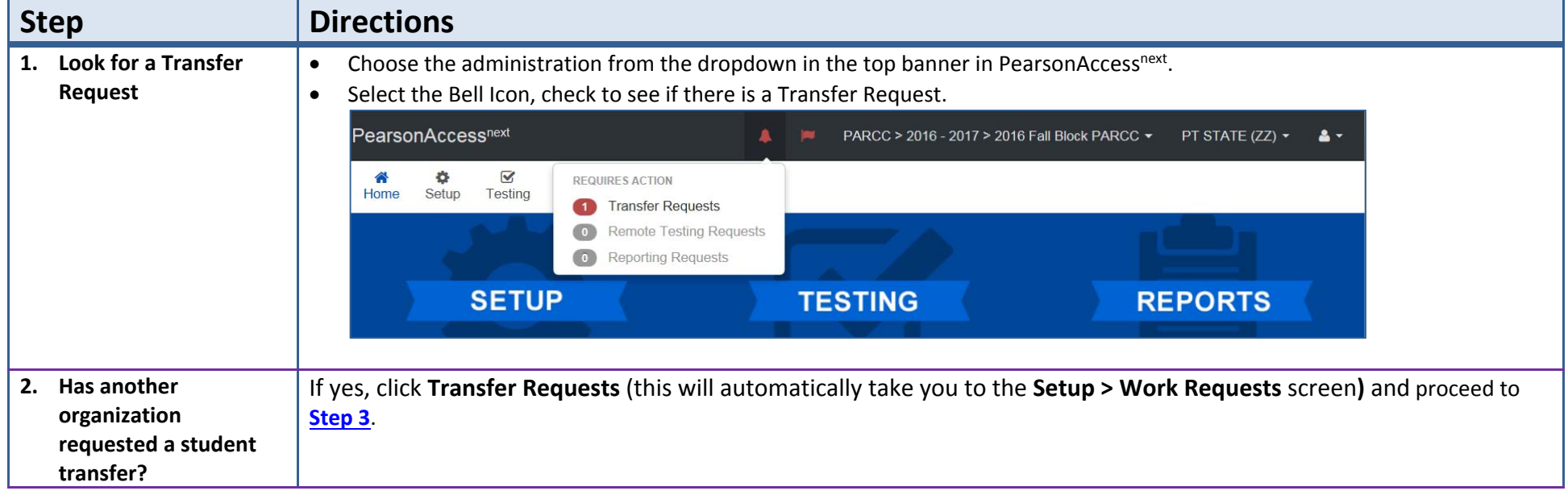

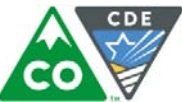

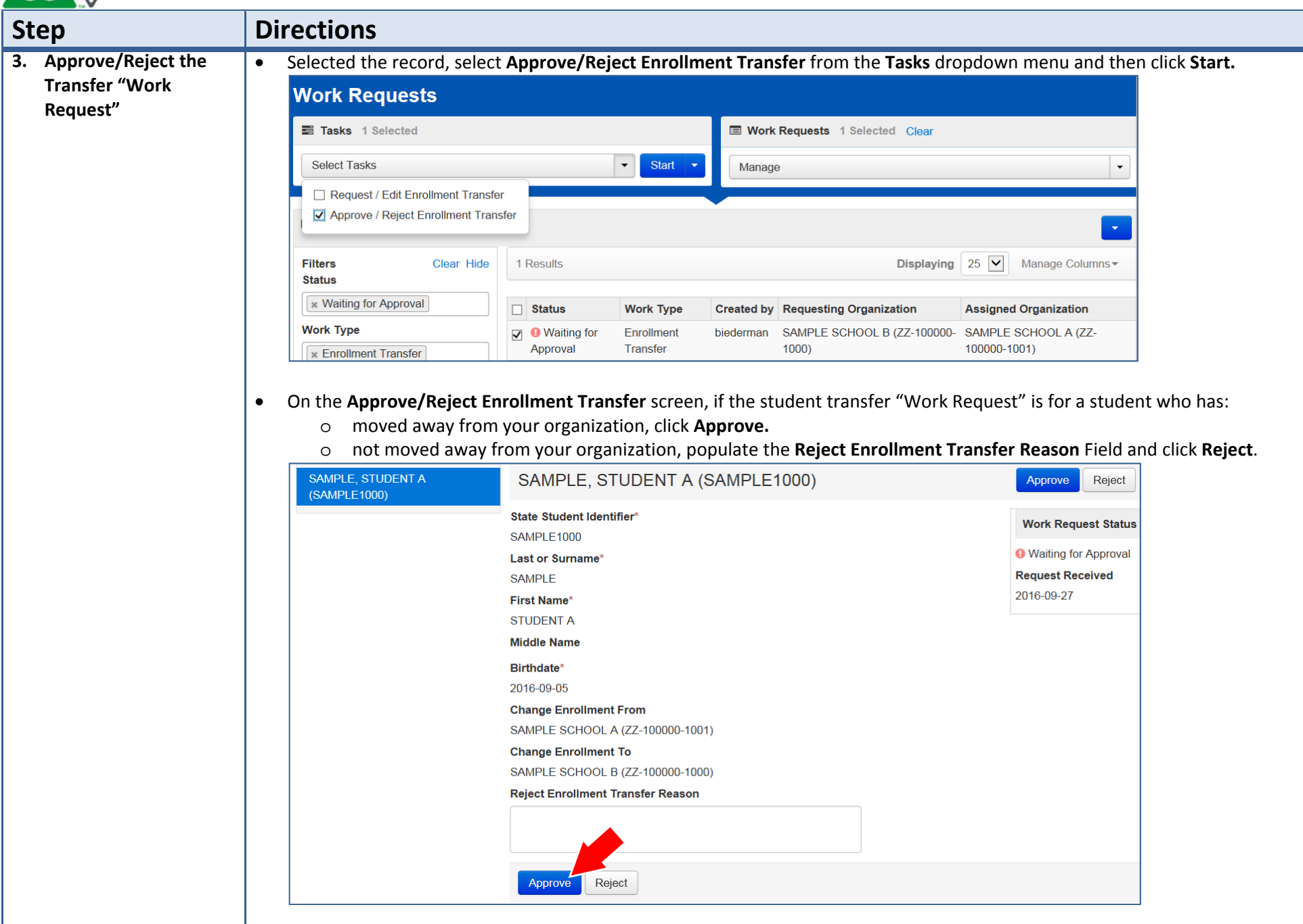

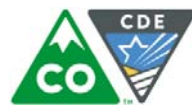

#### How to Approve/Reject Transfers through the File Import/Export Process

The purpose of this section is to provide information on how to use PearsonAccess<sup>next</sup> to successfully transfer students who move from your organization. Users assigned the **LEA/District Test Coordinator** or the **Sensitive Data** role can review, approve, and reject student transfers through the Enrollment Transfer process.

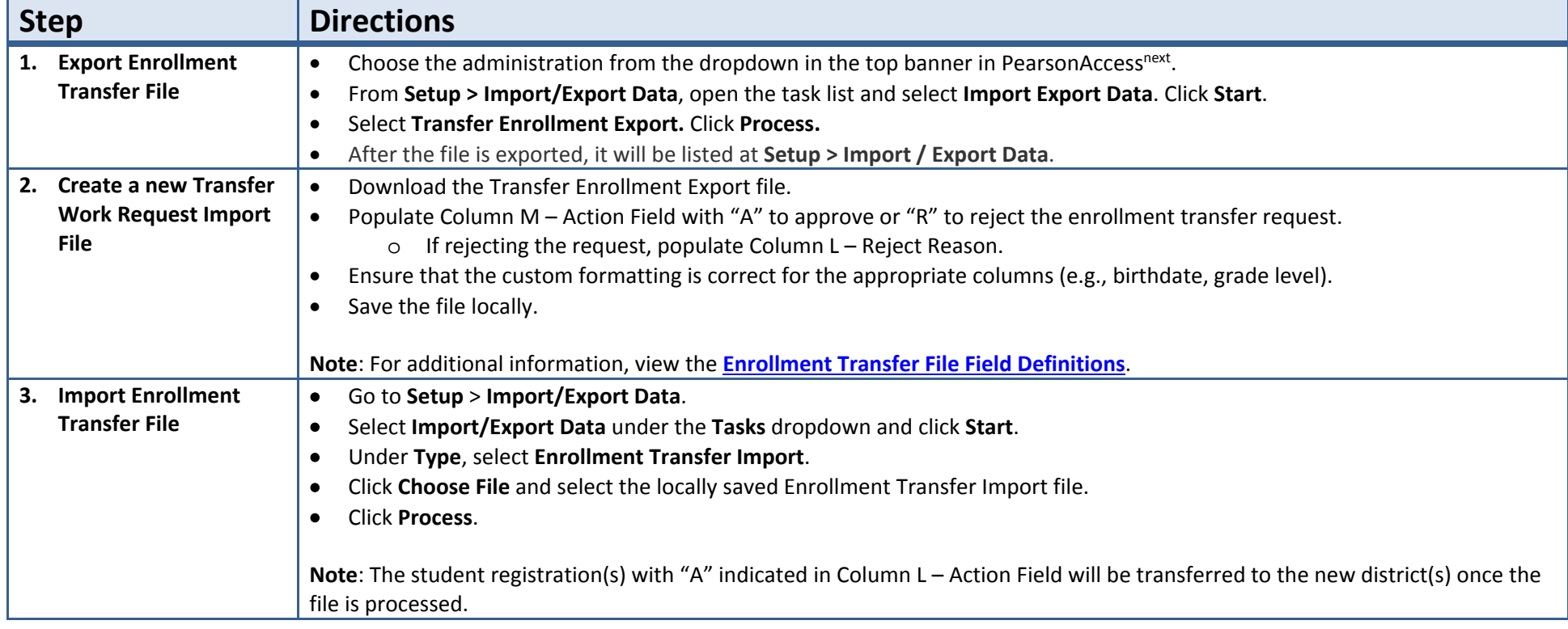

**Tip:** Use Microsoft Excel's Text Import Wizard to retain source formatting when opening an exported csv file.

- **1.** Open <sup>a</sup> blank Excel spreadsheet and select cell A1.
- **2.** On the **Data** tab, in the **Get External Data** group, click **From Text**.
- **3.** Locate and double‐click the text file that you want to import.
- **4.** On Step 1 of the Text Import Wizard, select **Delimited** and then click **Next**.
- **5.** On Step 2 of the Text Import Wizard, check **Comma** as delimiter and then click **Next**. On Step 3 of the Text Import Wizard, scroll horizontally in the Data preview until you see the last field. Hold down your control & shift keys and select the last column title. This will select all columns in the file. Select **Text** from **the Column Data Format** option list and then click **Finish**.

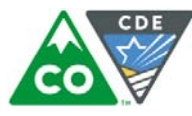

## **Enrollment Transfer File Field Definitions**

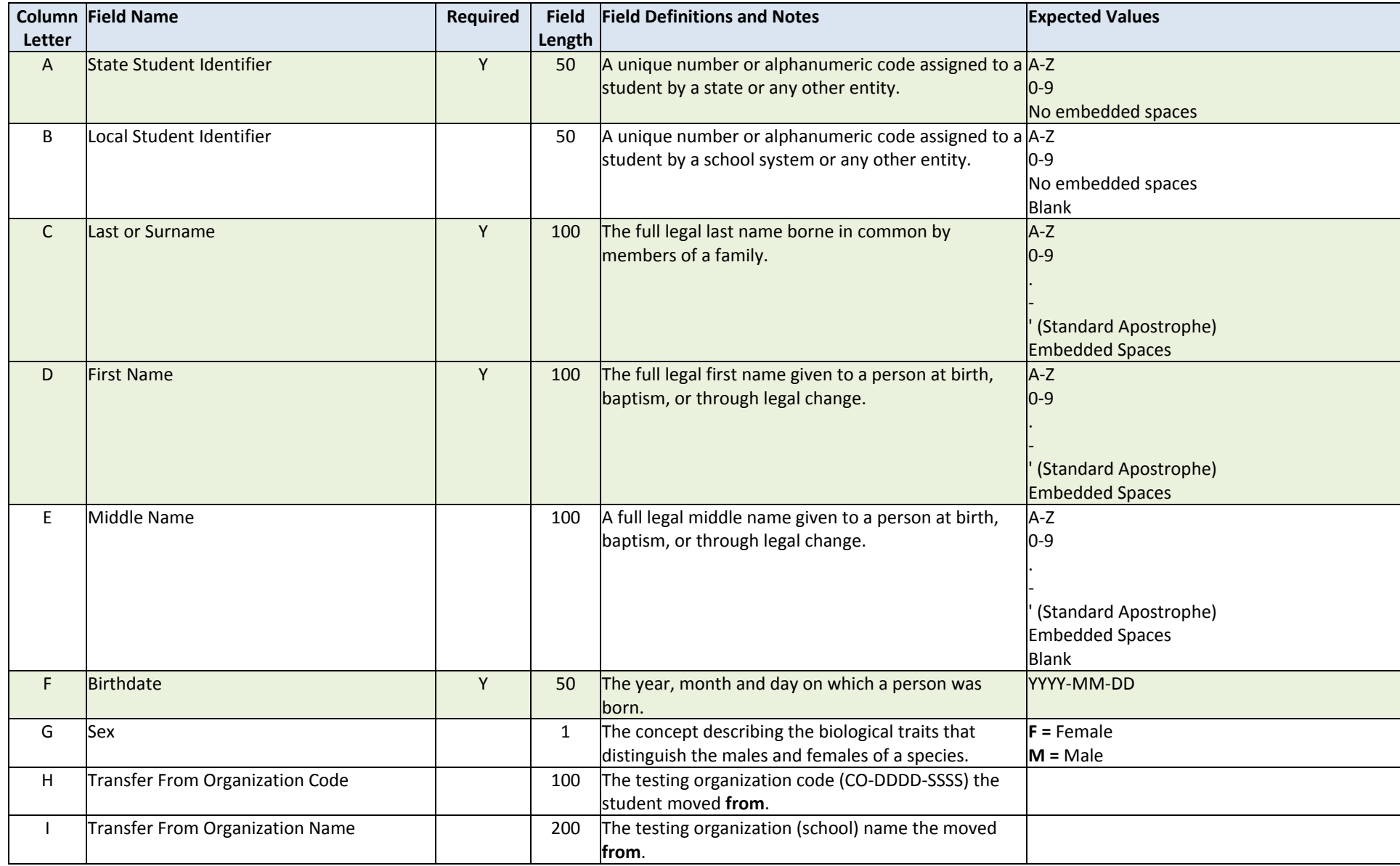

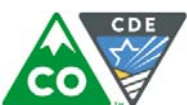

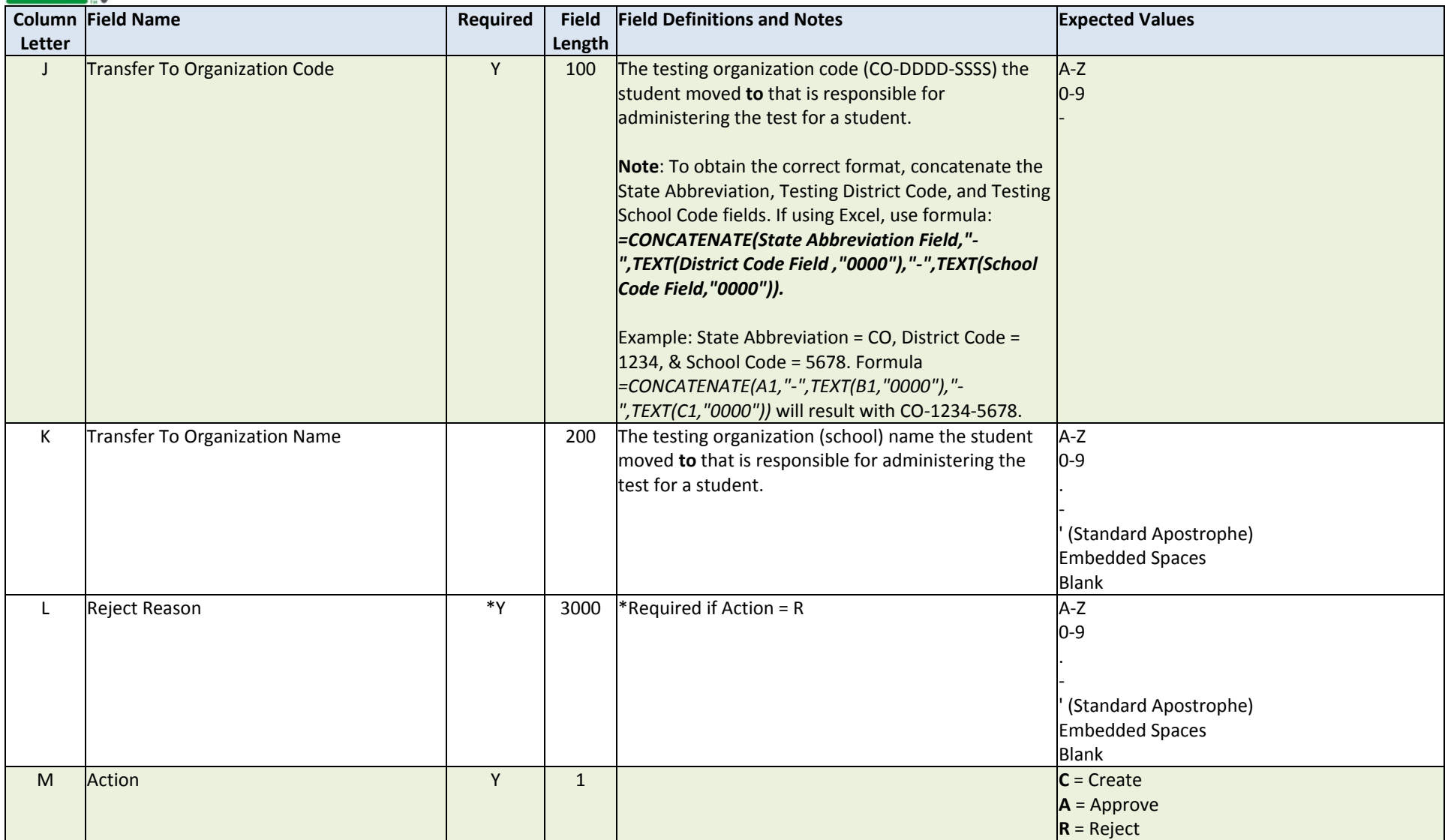

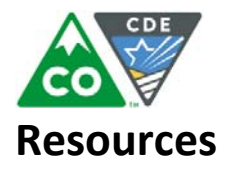

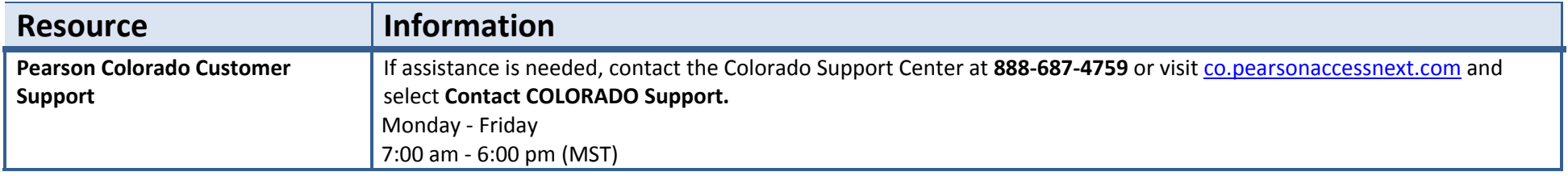